# INDIANATECH | McMillen Library

*Updated by Elina Puckett on April 20, 2021*

# How to find and use EBSCOhost databases

## Step 1.

\*If you are off-campus, please start by logging in through the "Let Me In" portal (letmein.indianatech.edu). This will authenticate your login credentials and should allow you access to our entire database without any additional log-ins. Use your Indiana Tech username (email address) and password to login. Depending on your existing web browser settings, you may also find it helpful to be logged into your student portal at my.indianatech.edu.\*

#### Step 2.

Open new window/tab and go to McMillen Library homepage, by typing **[library.indianatech.edu](file:///C:/Users/exp01/Downloads/library.indianatech.edu)** in the browser's address bar.

## Step 3.

Under **Quick Links** section, choose **Databases by Title (A-Z list).** 

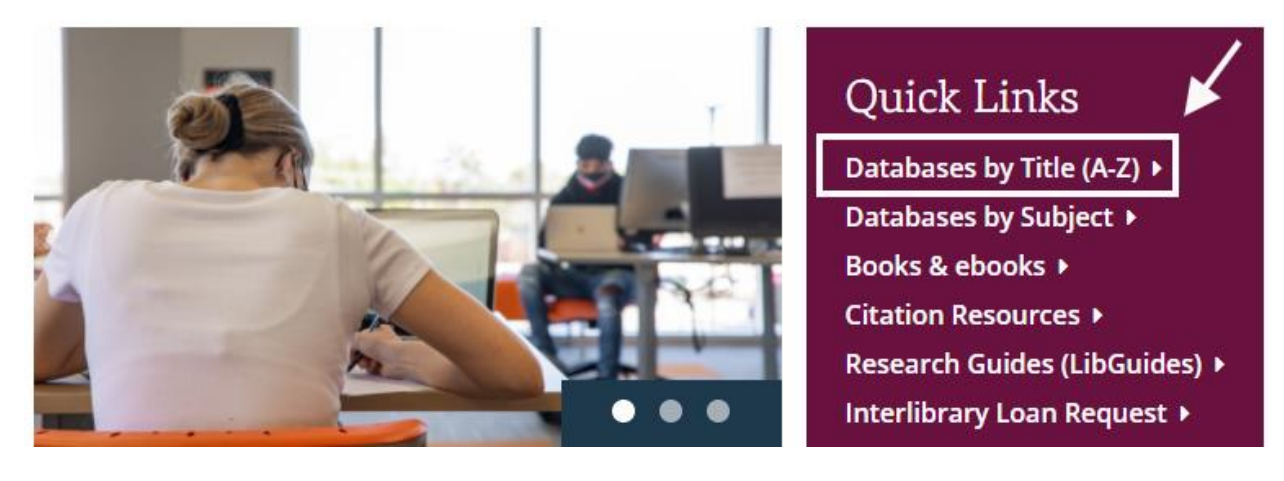

Find **EBSCOhost (All Ebsco collections)** under letter **"E".**

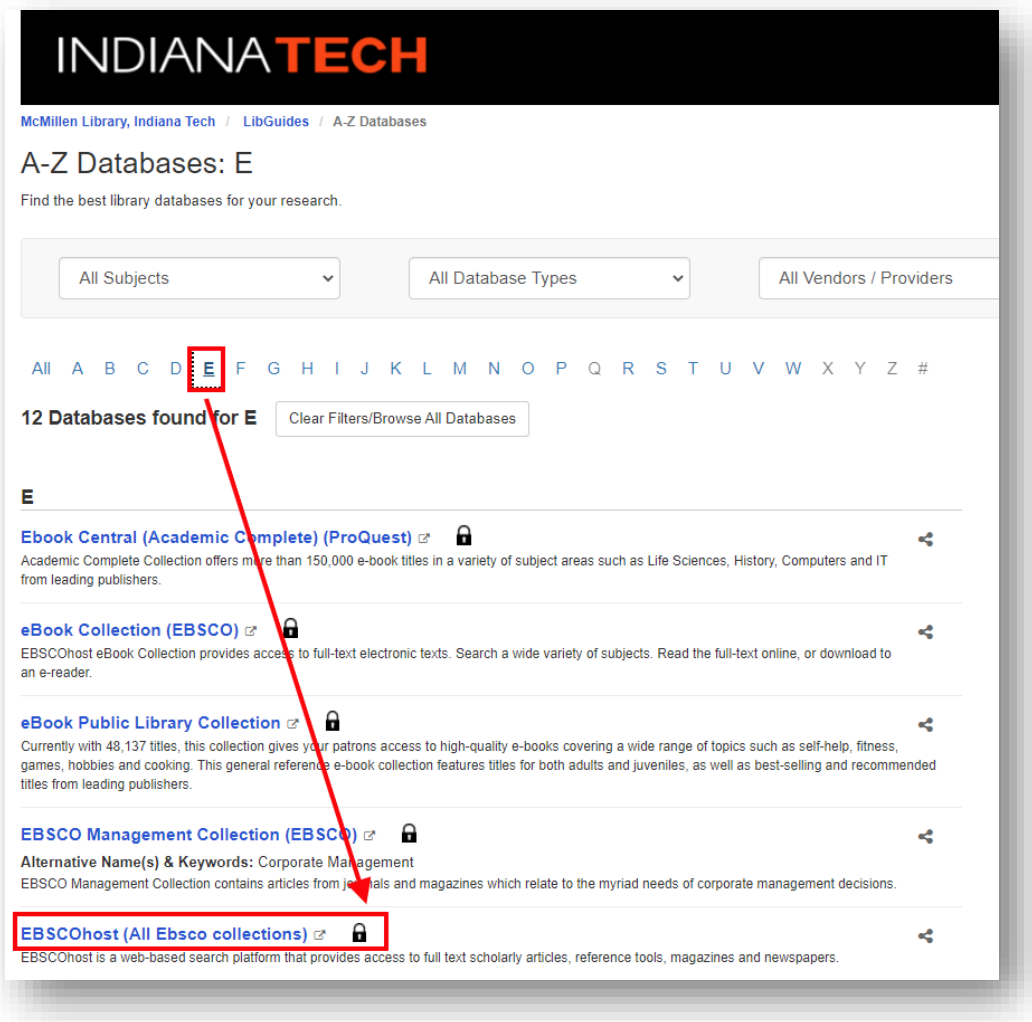

#### Step 4.

EBSCOhost is not a database - it is a provider of databases. When you go to EBSCO, you have the option of picking one or many databases from EBSCO's collection.

Scroll down the list of databases hosted under EBSCO's umbrella and choose the ones that are relevant to your search. You can read database descriptions to decide if you want to include them in your search.

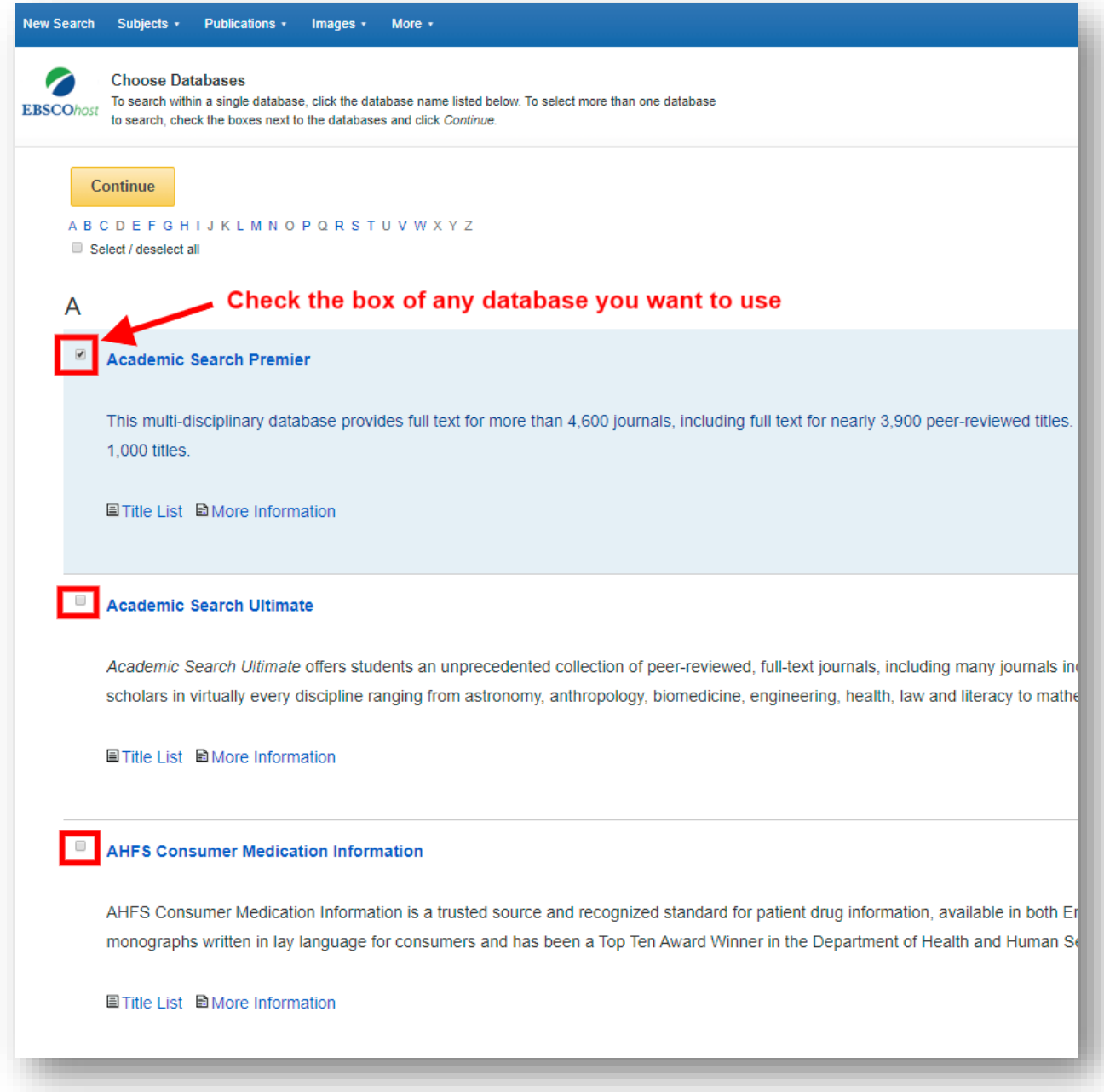

Click **Continue.**

#### Step 5.

Plug your keyword(s) in the search field provided. Click **Search.** You may limit your search results by using filters (limiters) in the left-hand pane under **Refine Results.** Use **Full Text** to limit your search to articles that McMillen Library owns in full text. Use the **Scholarly/Peer Reviewed Journals** to limit your results to scholarly articles only. Use the **Publication Date** slider to select a specific date range.

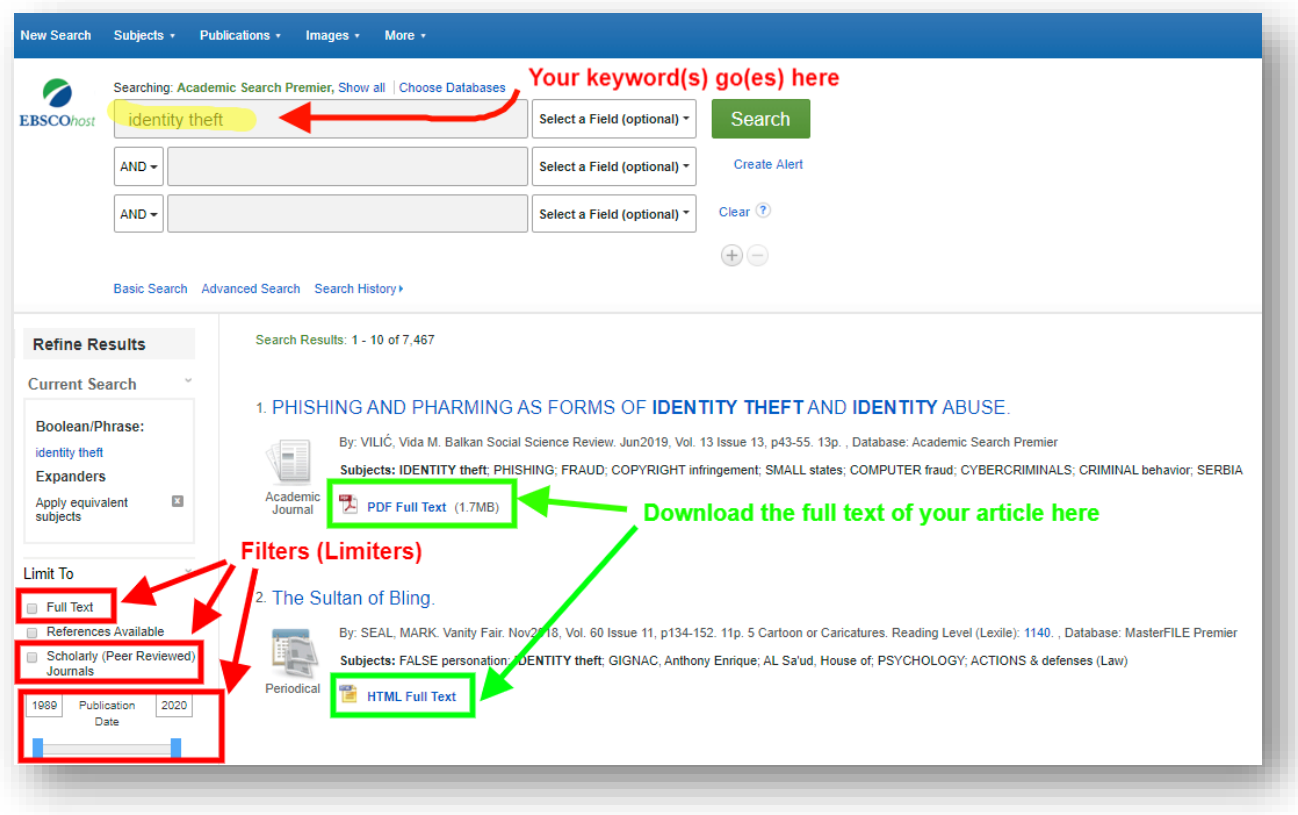

Full text articles in EBSCO are available in one of two options: PDF or HTML. To download the full text of the article to your computer, use either the PDF Full Text or HTML Full Text link under the article.